## **Οδηγίες για VPN σύνδεση τύπου OPENVPN για iOS**

Τελευταία Ενημέρωση 02/11/2018

Εισαγωγή

Η υπηρεσία αυτή αφορά όλα τα μέλη της κοινότητας του Πανεπιστημίου Δυτικής Αττικής που έχουν κάποια ευρυζωνική σύνδεση(ADSL,3G,VDSL, κτλ) και επιθυμούν πρόσβαση στις βάσεις πληροφοριών της Βιβλιοθήκης του ιδρύματος.

## Οδηγίες εγκατάστασης

1. Κατεβάζετε(download) και εγκαθιστάτε την εφαρμογή OpenVPN Connect από το App Store.

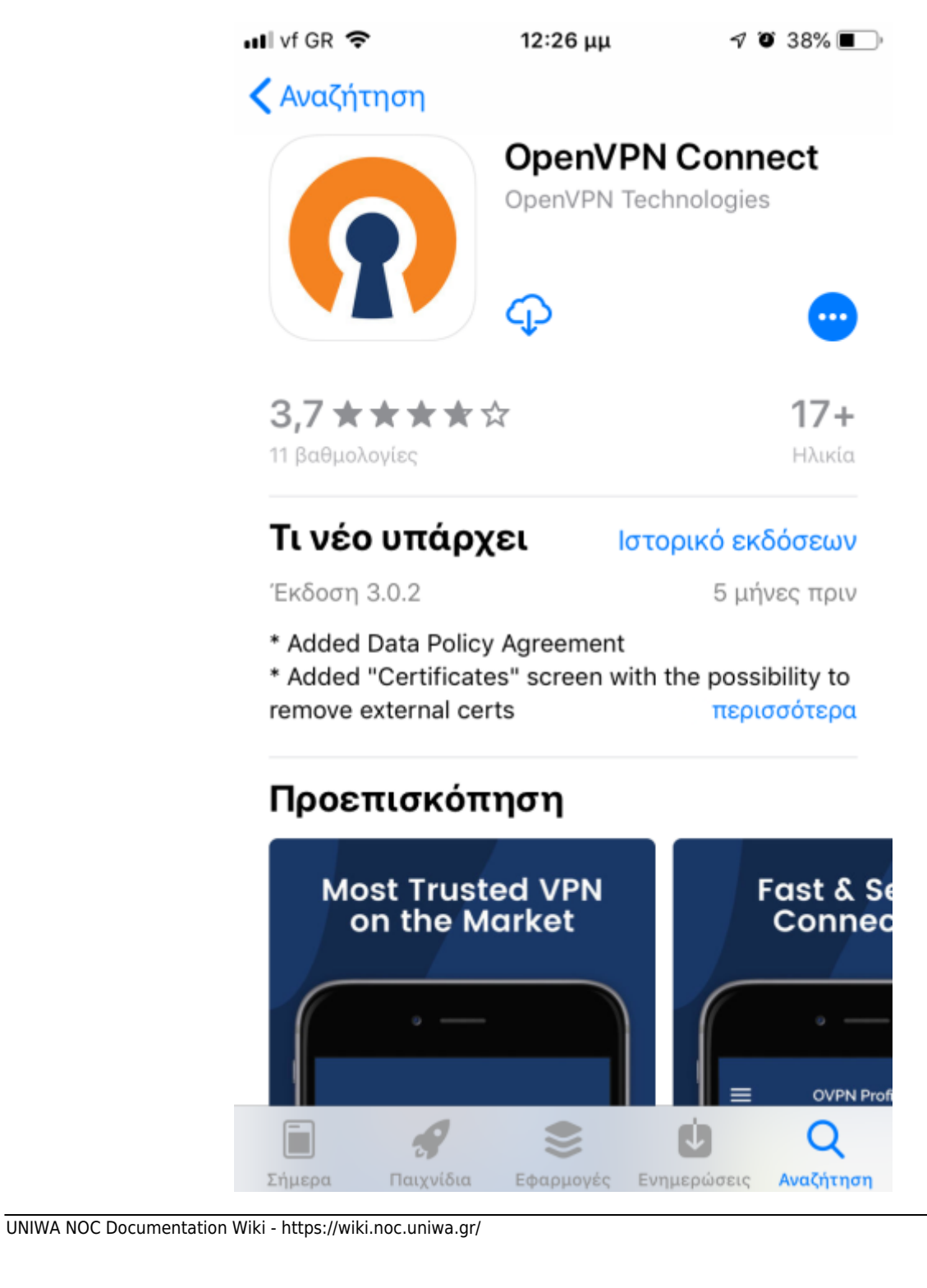

[2. Μέσα από τον](https://wiki.noc.uniwa.gr/lib/exe/detail.php?id=openvpn_service_ios&media=img_4200.png) browser του κινητού σας, κατεβάζετε το σωστό αρχείο ρυθμίσεων της υπηρεσίας OPENVPN(ανάλογα την ιδιότητα σας) στο κινητό σας. Η Εναλλακτικά μέσα από μια εφαρμογή QR Reader μπορείτε να σκανάρετε τα παρακάτω QR να μεταβείτε στις σελίδες αυτές χωρίς να χρειαστεί να τις πληκτρολογήσετε στον browser.

## $\pmb{\times}$

Για φοιτητές το αρχείο ρυθμίσεων είναι διαθέσιμο στην διεύθυνση: <http://fileshare.noc.uniwa.gr/noc/UNIWA-STUDENTS.ovpn>

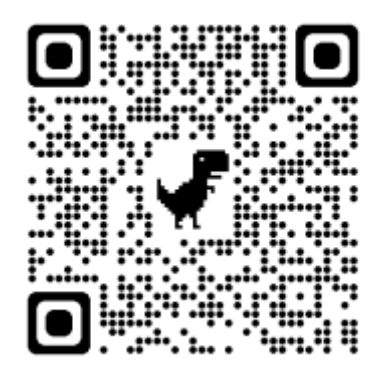

Για το εκπαιδευτικό & διοικητικό προσωπικό το αρχείο ρυθμίσεων είναι διαθέσιμο στην διεύθυνση:<http://fileshare.noc.uniwa.gr/noc/UNIWA-STAFF.ovpn>

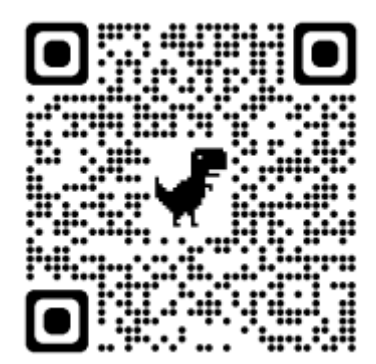

[3. Αφού μεταβείτε στην παραπάνω διεύθυνση θα σας ζητηθεί να ανοίξετε το αρχείο αυτό με το](https://wiki.noc.uniwa.gr/lib/exe/detail.php?id=openvpn_service_ios&media=img_4191.png) [πρόγραμμα](https://wiki.noc.uniwa.gr/lib/exe/detail.php?id=openvpn_service_ios&media=img_4191.png) OpenVPN.

 $\pmb{\times}$ 

 $\pmb{\times}$ 

[4. Το](https://wiki.noc.uniwa.gr/lib/exe/detail.php?id=openvpn_service_ios&media=img_4193.png) OpenVPN Profile έχει προστεθεί στην εφαρμογή και θα πρέπει τώρα να καταχωρήσετε τα στοιχεία σύνδεσης για την χρήση της υπηρεσίας. Επιλέξτε το κουμπί + για να τα καταχωρίσετε

[5. Καταχωρήστε τα ιδρυματικά σας στοιχεία σύνδεσης](https://wiki.noc.uniwa.gr/lib/exe/detail.php?id=openvpn_service_ios&media=img_4194.png)(username/password) και στη συνέχεια ενεργοποιήστε την επιλογή Αποθήκευση και Σύνδεση.

## $\pmb{\times}$

[6. Στην συνέχεια θα εμφανιστεί κάποιο μήνυμα που θα ζητάει την έγκριση σας για την εφαρμογή](https://wiki.noc.uniwa.gr/lib/exe/detail.php?id=openvpn_service_ios&media=img_4196.png) OpenVPN Connect. Την αποδέχεστε επιλέγοντας την σχετική επιλογή.

 $\pmb{\times}$ 

[7. Εφόσον η σύνδεση σας είναι επιτυχής, στην εφαρμογή θα αναγράφεται το μήνυμα](https://wiki.noc.uniwa.gr/lib/exe/detail.php?id=openvpn_service_ios&media=img_4197.png) "OpenVPN: Connected".

 $\pmb{\times}$ [8. Τέλος μπορείτε να δείτε την σύνδεση αυτή και μέσα από τις Ρυθμίσεις στην καρτέλα](https://wiki.noc.uniwa.gr/lib/exe/detail.php?id=openvpn_service_ios&media=img_4198.png) VPN  $\pmb{\times}$ From: <https://wiki.noc.uniwa.gr/>- **UNIWA NOC Documentation Wiki** Permanent link: **[https://wiki.noc.uniwa.gr/doku.php?id=openvpn\\_service\\_ios&rev=1554197901](https://wiki.noc.uniwa.gr/doku.php?id=openvpn_service_ios&rev=1554197901)**

Last update: **2019/04/02 12:38**

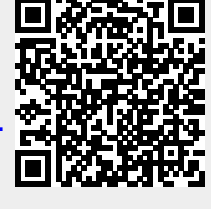